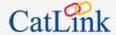

# TouchNet

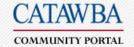

**Electronic Statement & Payment Center** 

**STUDENT** Quick Reference Guide Need help? Send text or email to touchnet@catawba.edu or call the Business Office at 704-637-4388

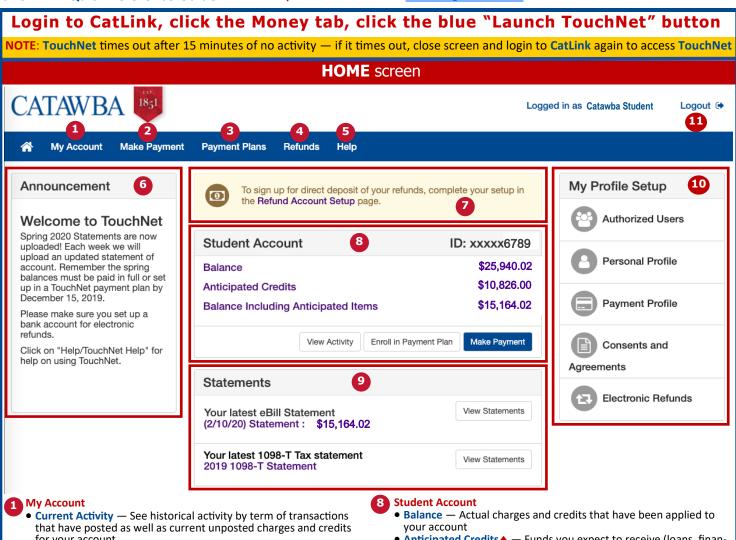

- for your account
- Statements All of your statements, along with the amount due and link to detail
- Payment History Any payments that have already been made
- 2 Make Payment Make a full or partial payment to your account
- Payment Plans View your current payment plan, or enroll in a plan to pay your balance over time
- Refunds Add an account to receive refunds quickly, and see a history of your past refunds
- Help See your options for finding help with questions about your student account
- 6 Announcement See the Announcement area for information about your campus bills and payment
- Account Alerts Watch this space for important messages about your account

#### **ADDITIONAL NOTES**

- ♦ Charges and credits are available real-time; anticipated charges and credits are
- ♦ New statements will be generated at least once per week in the weeks before and at the start of each term. New statements will be generated at least once per month at other times. TouchNet statements will be retained for 12 months.
- Authorized users will be sent an email with an ID and instructions on how to login to TouchNet (they will not use CatLink).

- Anticipated Credits → Funds you expect to receive (loans, financial aid, etc.) that have not been applied to your account
- Balance Including Anticipated Items The total balance, after including Anticipated Charges and Anticipated Credits
- View Activity See historical activity by term of transactions that have posted as well as current unposted charges and credits for your account
- Enroll in Payment Plan If your balance is eligible for a payment plan, follow the link to enroll
- Make Payment Follow this link to make a payment towards your balance
- Statements ♦ Your account statements are listed here; click a description to see the details; notice that your 1098-T tax form can be accessed here (see reverse for more information)

#### My Profile Setup

- Authorized Users → Give others (like parents) permission to view and pay your bills
- Personal Profile Add or edit a secondary email address to get updates and notifications about your account
- Payment Profile Add a payment method to your account to make future payments quickly
- Consents and Agreements View a digital copy of your TouchNet consent forms and agreements
- Electronic Refunds Add, modify, or delete a checking or savings account for direct deposit of your refunds
- **1 Logout** Always click **Logout** when you finish to ensure the privacy of your account information

### **Check your ACTIVITY**

- Click My Account > Current Activity from the menu (or click Balance in the Student Account area on the Home screen)
- Click the term you wish to view you will then see Anticipated Charges, Anticipated Credits, and Account Activity
- Actual (posted) charges and credits are available real-time; anticipated charges and credits are updated nightly.
- Account Activity has options for Print, view in Excel spreadsheet format, or view as a PDF.
- Other options on Account Activity include Search or Sort (by Description, Date, or Amount).

### **View & print your STATEMENT**

- In the Statement area on the Home screen, click Statement link or View button
- Click drop-down and Select the statement to view, then click the View button — the Statement of Account will open in a new window
- 3. Press Ctrl-P or File > Print > OK to print the statement
- For help understanding the statement, please go to <u>catawba.edu/</u> statement
- If you have questions about any items on the statement, contact the appropriate department listed at numbers on the statement.

#### Make a PAYMENT

- 1. Click Make Payment on the menu
- Click in the box at right and enter amount you wish to pay, then click the blue Continue button
- Click the drop-down arrow and Select Method\*, then <u>click</u> the Select button
- After completing information fields for your selected payment method, an Account Payment summary screen appears review your information, then click Submit Payment (or Back or Cancel, if desired)
- After the payment processes, a Payment Receipt screen appears with details of your transaction — you will also receive a copy of the receipt via your email address(es)
- \*Currently, three (3) payment methods available:
- <u>Electronic Check</u> (checking/savings) option to save checking/ saving payment method(s) with a specified name (i.e. My Checking); no additional cost for using the Electronic Check option
- <u>Credit/Debit Card via PayPath</u> a 2.75% service charge convenience fee will be charged
- <u>Bank Wire</u> (via Western Union) only for international students

#### REFUNDS

- Click Refunds on the menu, or click Electronic Refunds from My Profile Setup (right side of Home screen)
- An Account Information pop-up window appears—enter your checking or savings account information, then click the blue Continue button (or Cancel if desired)
- A Refund Account Agreement will appear on the screen read the agreement and click "I agree" checkbox if you agree, then click the blue Continue button (or Print Agreement or Cancel, if desired)
- The eRefunds page will reappear you may Update or Remove a refund account by clicking the gear icon at right
- 5. You may also view **Refund History** on the eRefunds page

You are encouraged to set up your eRefunds account now; however, please be advised that any refunds due to you will continue to be processed as paper checks until mid-January, 2018.

## Set up an AUTHORIZED USER

- Click Authorized Users in the My Profile Setup area on the Home screen
- 2. Click Add Authorized User
- Enter the email address of person you wish to add as an Authorized User, make your selections on the two permission questions, then click the blue Continue button (or Cancel if desired)
- An Agreement to Add Authorized User will appear on the screen—read the agreement and click "I agree" checkbox if you agree, then click the blue Continue button (or Print Agreement or Cancel, if desired)
- The Authorized Users page will reappear you may Edit, Delete, or Show Agreement for a Current Authorized User by clicking the gear icon at right

#### **Enroll in a PAYMENT PLAN**

- 1. Click Payment Plans on the menu
- 2. Click the blue Enroll Now button
- Click the drop-down arrow and Select Term, then <u>click the Select button</u>
- 4. Three (3) payment plan options are displayed along with fees, etc. Click the **Details** button to see additional information about a plan, click the blue **Select** button to make your plan choice
- 5. Enter the total amount you wish to schedule for a payment plan in the Charges(\$) box. Click anywhere outside the box (or press Tab key), then click the blue Update Schedule button

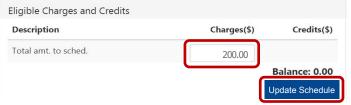

- The screen will be updated with your Payment Schedule showing dates and amounts due (the \$35 Setup fee will be Due now)
- 7. Click the blue **Continue** button (or Back or Cancel, if desired)
- 8. Click the drop-down arrow to **Select Method\*** to pay the \$35 Setup fee, then click the Select button
- Follow on-screen payment method steps for completing your Payment Plan (see Make a Payment steps for more information on payment methods)
- Students must enroll in a new plan each semester that they use a payment plan.
- The one-time \$35 plan fee is due when a student enrolls in a plan.
- The student will be required to set up auto-payments using electronic checking (ACH) or a credit/debit card for installment payments.
- If the due date(s) for any installments have passed when a student enrolls in a plan, all of those installment amount(s) will have to be paid at the time of enrollment.
- After the "last day to add" of each term, installments will be automatically recalculated (up or down) as appropriate due changes in charges or credit. Students will receive notification via email each time installments are recalculated.
- Once enrolled, a \$20 late fee will be assessed on installment payments made after the due date.
- A payment plan may be terminated for failure to make an installment payment according to the plan agreement.

### Access your 1098-T TAX STATEMENT

Families filing a U.S. tax return may be eligible for educational tax credits when claiming their Catawba College student as a dependent. The IRS form 1098-T is the form provided to help file for these tax credits. In January, Catawba College mails a copy of the 1098-T to each student who had reportable data for the prior year; students may also access and print their 1098-T form via TouchNet.

- In the Statement area on the Home screen, click the View button or click the 1098-T link
- 2. A PDF copy of your **1098-T** will open click the printer icon at the top of the screen or press Ctrl-P to print

Questions? Send text or email to touchnet@catawba.edu or call the Business Office at 704-637-4388